### Particle Instruments

# **Model 390081 CPCount™ Software**

### **Instruction Manual**

*P/N 1933764, Revision F October 2002*

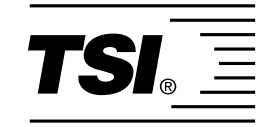

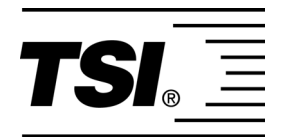

# **Model 390081 CPCount Software**

**Product Overview 1 Hardware Requirements 2 Installing CPCount™ Software 3 Instruction Manual** *Lieumence CRC* Using CPCount<sup>™</sup> **Software 4 Appendix** 

# **Manual History**

The following is a manual history of the Model 390081 CPCount™ Software Instruction Manual, P/N 1933764.

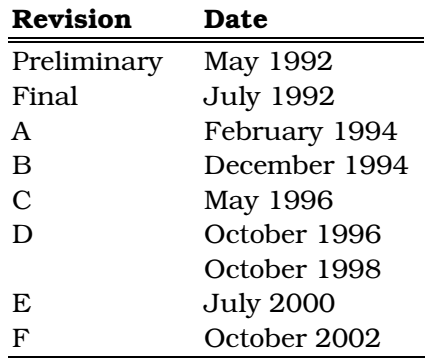

In revision A, the customer service number was changed.

In revision B, the manual was reformatted and the text was revised to include the use of LPC sensors with CPCount $\mathbb{M}$  software.

In revision C, the manual was updated to include the Model 3760A/3762 Condensation Particle Counter and TSI's "Limitation of Warranty and Liability" on page iii was updated.

In revision D, a minor revision was made to page 4-10.

In October 1998, TSI's area code was changed from 612 to 651.

In revision E, TSI's Limitation of Warranty and Liability was updated.

In revision F, TSI's phone numbers and address were updated.

**Part Number 1933764** / Revision F / October 2002 **Fax No.** (651) 490-3824 **E-mail Address particle@tsi.com Limitation of Warranty and Liability**

(effective July 2000)

**Copyright** ©TSI Incorporated / July 1992–2002 / All rights reserved

**Address** TSI Incorporated / 500 Cardigan Road / St. Paul, MN 55126 / USA

Seller warrants the goods sold hereunder, under normal use and service as described in the operator's manual, shall be free from defects in workmanship and material for (12) months, or the length of time specified in the operator's manual, from the date of shipment to the customer. This warranty period is inclusive of any statutory warranty. This limited warranty is subject to the following exclusions:

- a. Hot-wire or hot-film sensors used with research anemometers, and certain other components when indicated in specifications, are warranted for 90 days from the date of shipment.
- b. Parts repaired or replaced as a result of repair services are warranted to be free from defects in workmanship and material, under normal use, for 90 days from the date of shipment.
- c. Seller does not provide any warranty on finished goods manufactured by others or on any fuses, batteries or other consumable materials. Only the original manufacturer's warranty applies.
- d. Unless specifically authorized in a separate writing by Seller, Seller makes no warranty with respect to, and shall have no liability in connection with, goods which are incorporated into other products or equipment, or which are modified by any person other than Seller.

The foregoing is IN LIEU OF all other warranties and is subject to the LIMITATIONS stated herein. **NO OTHER EXPRESS OR IMPLIED WARRANTY OF FITNESS FOR PARTICULAR PURPOSE OR MERCHANTABILITY IS MADE**.

TO THE EXTENT PERMITTED BY LAW, THE EXCLUSIVE REMEDY OF THE USER OR BUYER, AND THE LIMIT OF SELLER'S LIABILITY FOR ANY AND ALL LOSSES, INJURIES, OR DAMAGES CONCERNING THE GOODS (INCLUDING CLAIMS BASED ON CONTRACT, NEGLIGENCE, TORT, STRICT LIABILITY OR OTHERWISE) SHALL BE THE RETURN OF GOODS TO SELLER AND THE REFUND OF THE PURCHASE PRICE, OR, AT THE OPTION OF SELLER, THE REPAIR OR REPLACEMENT OF THE GOODS. IN NO EVENT SHALL SELLER BE LIABLE FOR ANY SPECIAL, CONSEQUENTIAL OR INCIDENTAL DAMAGES. SELLER SHALL NOT BE RESPONSIBLE FOR INSTALLATION, DISMANTLING OR REINSTALLATION COSTS OR CHARGES. No Action, regardless of form, may be brought against Seller more than 12 months after a cause of action has accrued. The goods returned under warranty to Seller's factory shall be at Buyer's risk of loss, and will be returned, if at all, at Seller's risk of loss.

Buyer and all users are deemed to have accepted this LIMITATION OF WARRANTY AND LIABILITY, which contains the complete and exclusive limited warranty of Seller. This LIMITATION OF WARRANTY AND LIABILITY may not be amended, modified or its terms waived, except by writing signed by an Officer of Seller.

**Service Policy** Knowing that inoperative or defective instruments are as detrimental to TSI as they are to our customers, our service policy is designed to give prompt attention to any problems. If any malfunction is discovered, please contact your nearest sales office or representative, or call TSI's Particle Instrument Division at 1-800-874-2811 (USA) or (651) 490-2811.

#### **Software License** 1) GRANT OF LICENSE

TSI grants to you the right to use one copy of the enclosed TSI software program (the "SOFTWARE"), on a single terminal, connected to a single computer (i.e., with single CPU). You may not network the SOFTWARE or otherwise use it on more than one computer or computer terminal at the same time.

#### 2) COPYRIGHT

The SOFTWARE is owned by TSI and is protected by United States copyright laws and international treaty provisions. Therefore, you must treat the SOFTWARE like any other copyrighted material (e.g., a book or musical recording) except that you may either (a) make one copy of the SOFTWARE solely for backup or archival purposes, or (b) transfer the SOFTWARE to a single hard disk provided you keep the original solely for backup or archival purposes.

#### 3) OTHER RESTRICTIONS

You may not rent or lease the SOFTWARE, but you may transfer the SOFTWARE and accompanying written material on a permanent basis, provided you retain no copies and the recipient agrees to the terms of this Agreement. You may not reverse-engineer, decompile, or disassemble the SOFTWARE.

4) DUAL MEDIA SOFTWARE

If the SOFTWARE package contains both  $3\frac{1}{2}$ " and  $5\frac{1}{2}$ " disks, then you may use only the disks appropriate for your single-user computer. You may not use the other disks on another computer or loan, rent, lease, or transfer them to another user except as part of the permanent transfer (as provided above) of all SOFTWARE and written material.

5) U.S. GOVERNMENT RESTRICTED RIGHTS

The SOFTWARE and documentation are provided with RESTRICTED RIGHTS. Use, duplication, or disclosure by the Government is subject to the restrictions set forth in the "Rights in Technical Data and Computer Software" clause at 252.227-7013 and the "Commercial Computer Software - Restricted Rights" clause at 52.227-19.

# **Contents**

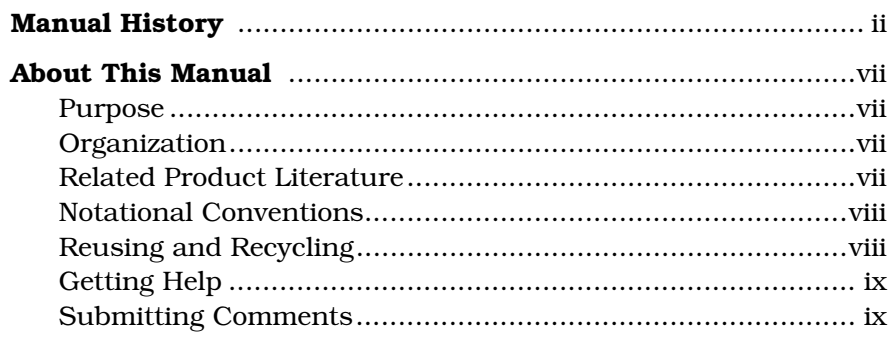

# Chapters

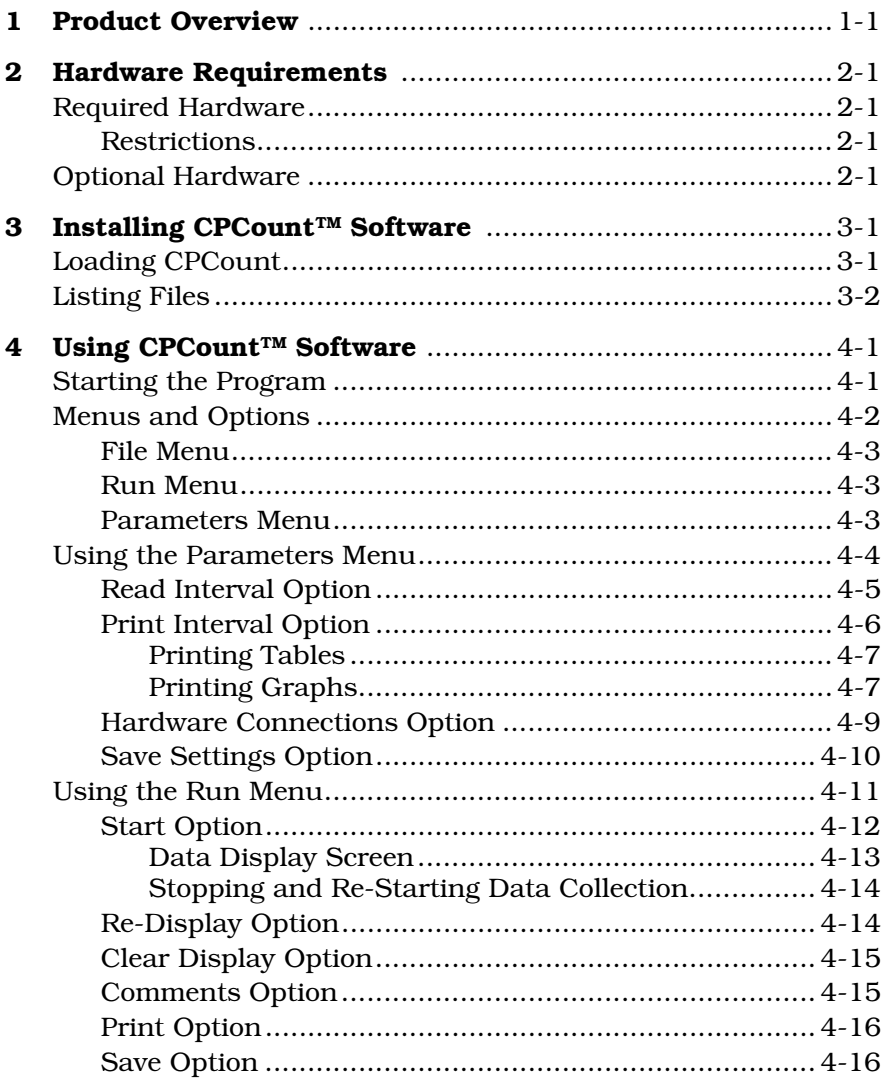

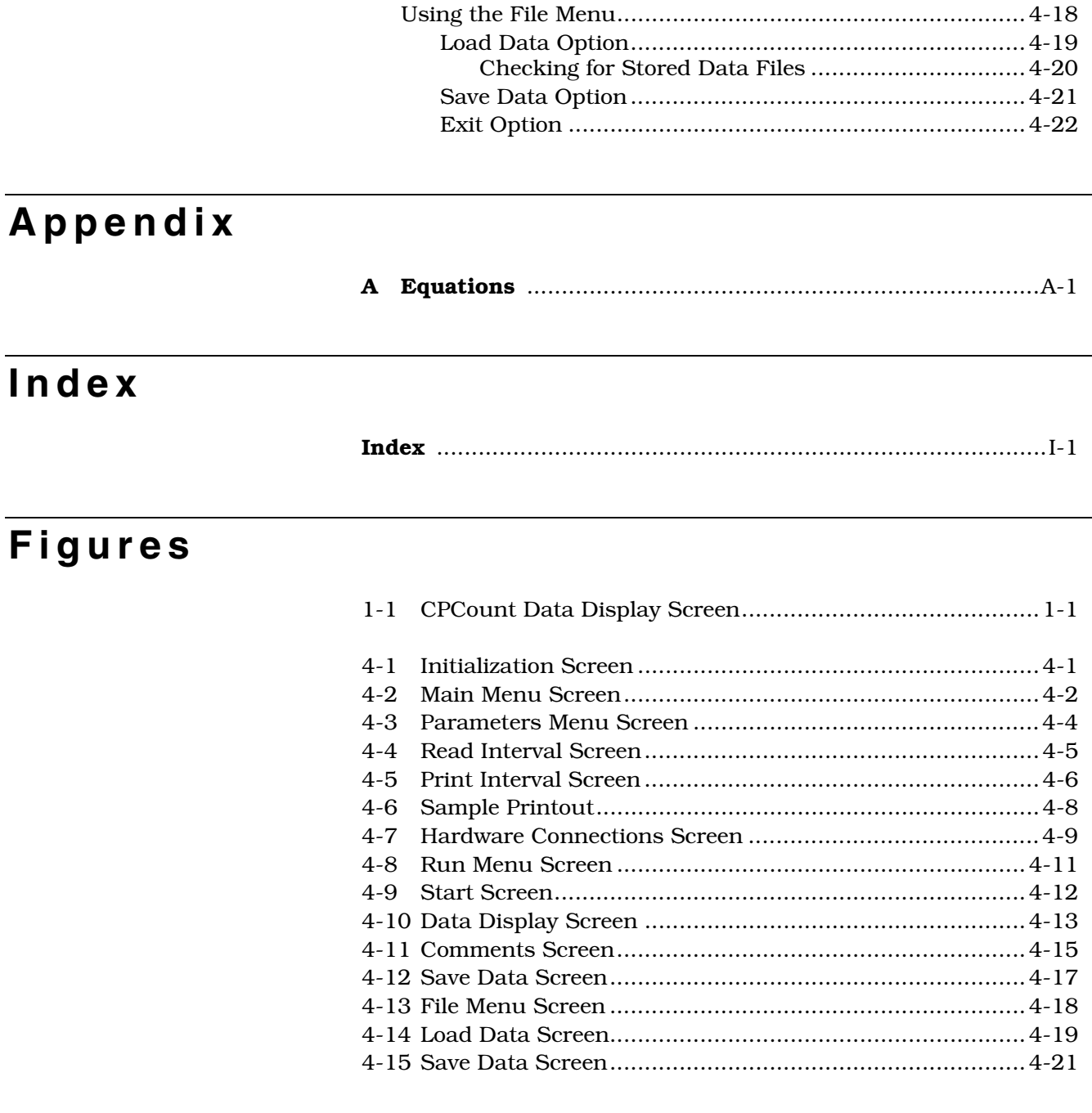

# Table

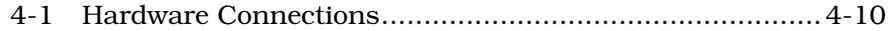

# **About This Manual**

### **Purpose**

This instruction manual provides installation and operating information for CPCount™ Software.

### **Organization**

The following shows how this manual is organized:

#### ❑ **Chapter 1: Product Overview**

 This chapter gives an introduction and a brief description of the software.

❑ **Chapter 2: Hardware Requirements**  This chapter contains the computer system requirements.

❑ **Chapter 3: Installing CPCountTM Software** 

This chapter contains instructions for installing the software.

❑ **Chapter 4: Using CPCountTM Software**  This chapter gives instructions for starting the program, a summary of the menus and menu options, and instructions for running the program.

#### ❑ **Appendix A: Equations**

This appendix gives the equations used to calculate displayed data and statistics.

#### ❑ **Index**

This index is for reference.

### **Related Product Literature**

❑ **Model 3010 Condensation Particle Counter Instruction Manual** (part number 1933010) TSI Incorporated

 This manual contains operating instructions for the Model 3010 Condensation Particle Counter, an instrument used to count particles.

#### ❑ **Model 3022 Condensation Particle Counter Instruction Manual** (part number 1933022) TSI Incorporated

This manual contains operating instructions for the Model 3022 Condensation Particle Counter, an instrument used to count particles.

❑ **Model 3025/27 Condensation Particle Counter Instruction Manual** (part number 1933025) TSI Incorporated

This manual contains operating instructions for Models 3025 and 3027 Condensation Particle Counters, instruments used to count particles.

❑ **Model 3703A Remote Processor Instruction Manual** (part number 1933773) TSI Incorporated

This manual contains operating instructions for the Model 3703A Remote Processor, an instrument used to interface sensors.

❑ **Model 3753A Laser Particle Counter Instruction Manual** (part number 1933771) TSI Incorporated

This manual contains operating instructions for the Model 3753A Laser Particle Counter, an instrument used to count particles.

#### ❑ **Model 3760A/3762 Condensation Particle Counter Instruction Manual** (part number 1933772) TSI Incorporated

This manual contains operating instructions for the Model 3760A/3762 Condensation Particle Counter, a compact single-particle counting instrument.

# **Notational Conventions**

This manual uses the following conventions when describing software:

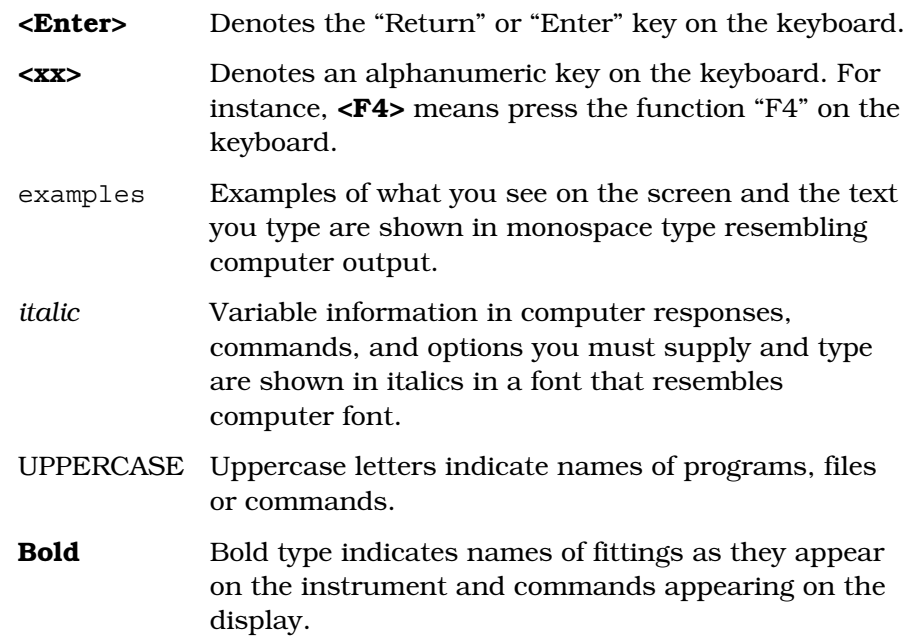

# **Reusing and Recycling**

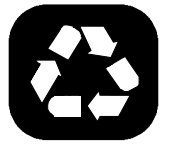

As part of TSI Incorporated's effort to have a minimal negative impact on the communities in which its products are manufactured and used:

- ❑ This manual uses recyclable paper.
- ❑ This manual has been shipped, along with the instrument, in a reusable carton.

### **Getting Help**

If you have difficulty installing the CPCount Software, or if you have technical or application questions about this product, contact an applications engineer at TSI Incorporated:

TSI Incorporated Particle Instrument Division 500 Cardigan Road St. Paul, MN 55126 USA Fax: (651) 490-3824 E-mail: particle@tsi.com Telephone: 1-800-874-2811 (USA) or (651) 490-2811

## **Submitting Comments**

TSI values your comments and suggestions on this manual. Please use the comment sheet on the last page of this manual to send us your opinion on the manual's usability, to suggest specific improvements, or to report any technical errors.

If the comment sheet has already been used, please mail or fax your comments on another sheet of paper to:

TSI Incorporated Particle Instrument Division 500 Cardigan Road St. Paul, MN 55126 USA E-mail: particle@tsi.com Fax: (651) 490-3824

# CHAPTER 1 **Product Overview**

CPCount™ Software allows you to monitor particle data generated from a Condensation Particle Counter (CPC). CPCount, designed for use with TSI Model 3010, 3022, 3025/27, 3760A/3762 CPCs, TSI Model 3753A Laser Particle Counter, and TSI Model 3703 Remote Processor, calculates the average concentrations and standard deviations of particle data and displays the results on a computer monitor screen.

As shown in Figure 1-1, CPCount displays data on a short-time graph, showing the latest 200 readings, along with a long-time graph showing averages over time. Collected data can be stored for later retrieval and output to a printer.

| TS I ≣                    |                  | CPCount Software | 1.0 |                 | Model: 3010                                                                                                   |                            | Date: 03-27-1992                         |              | Time: 00:18:15 |
|---------------------------|------------------|------------------|-----|-----------------|----------------------------------------------------------------------------------------------------|----------------------------|------------------------------------------|--------------|----------------|
| $1.E+4$                   |                  |                  |     | 1/cc            | Counts                                                                                                    | (3 s)                      | SHORT TIME RESULTS PARTICLES $> 0.91$ um |              |                |
| $1.E+2$                   |                  |                  |     |                 | Counts                                                                                                    | (10 min)                   |                                          | 19588320     |                |
|                           |                  |                  |     |                 | Concen.                                                                                                    | (3 s)                      |                                          |              | 1/cc           |
| 1.E 0                     |                  |                  |     |                 |                                                                                                    | Concen. $(10 \text{ min})$ |                                          | 1.96E+03     | 1/cc           |
|                           |                  |                  |     |                 | Std.dev.(3 s)                                                                                                 |                            |                                          | 7.34E+01     | 1/cc           |
| $1.E-2$<br>-10            |                  | -5               | min | Й               |                                                                                                    |                            | GRAPH: Concentration (1/cc) vs. time     |              |                |
|                           |                  |                  |     |                 |                                                                                                    |                            |                                          |              |                |
|                           | $1.E+4$          |                  |     | $1/\mathrm{cc}$ |                                                                                                    | LONG TIME RESULTS          | PARTICLES >                              |              | .01 um         |
|                           |                  |                  |     |                 | Concen. $(24 h)$                                                                                              |                            |                                          | $1.44E + 03$ | 1/cc           |
|                           | $1.E+2$          |                  |     |                 |                                                                                                    | Std.dev.(10 min)           | 5.89E+02                                 |              | $1/\text{cc}$  |
|                           | 1.E <sub>0</sub> |                  |     |                 | <b>FILE : SAMPLE</b>                                                                                          |                            |                                          |              |                |
|                           | $1.E-2$          |                  |     |                 |                                                                                                    |                            |                                          |              |                |
| $-12$ hours $\theta$      |                  |                  |     |                 | GRAPH: Concentration (1/cc) vs. time                                                                          |                            |                                          |              |                |
|                           |                  |                  |     |                 | MOVE CURSOR: <left> OR <right> ARROW, LONG TIME DATA: <down arrow="">, END: <esc></esc></down></right></left> |                            |                                          |              |                |
| 21:43:07<br>CURSOR TIME : |                  |                  |     |                 | 03-26-1992<br><b>CURSOR DATE :</b>                                                                            |                            |                                          |              |                |
|                           |                  |                  |     |                 |                                                                                                    |                            |                                          |              |                |

**Figure 1-1** CPCount Data Display Screen

# CHAPTER 2 **Hardware Requirements**

This chapter gives hardware requirements for the computer system running CPCount™ Software.

*Note: Refer to individual Condensation Particle Counter (CPC), Laser Particle Counter (LPC), or Remote Processor (RP) manuals for information on connecting the sensor to a computer.* 

### **Required Hardware**

To run CPCount, you need the following computer system hardware:

- ❑ MS-DOS version 3.3 or higher
- ❑ An IBM or IBM-compatible computer with an Intel 80386, 80386SX (or higher) processor, an EGA or VGA graphics controller, a serial interface (RS-232), a parallel port, and 640K of conventional memory.
- ❑ A color monitor.

#### **Restrictions**

CPCount software may be used on a network, provided only one system on the network is accessing the software at one time.

## **Optional Hardware**

A mouse and a printer are optional. If you use a mouse, install the mouse driver on your computer system. If you use a printer, TSI recommends a Epson FX or IBM-compatible model. On an Epson printer, set the switch setting to "IBM-mode" so that graphs on a data display screen can be printed.

# CHAPTER 3 Installing CPCount<sup>TM</sup> **Software**

This chapter shows you how to install CPCount™ Software on a computer hard disk.

Before loading software, make sure your computer is set up with a formatted hard disk and DOS operating system. If your hard disk is not formatted, refer to your computer manual for instructions.

### **Loading CPCount**

CPCount Software contains an installation program to make it easy to load the files onto your hard disk. For your convenience, the installation program can set up a routine to load GRAPHICS, a DOS file that allows screen graphics to be printed.

For the following instructions, assume your floppy drive is A: and your hard disk drive is C:. If your computer is configured with different drive letters, substitute those drive letters in the instructions.

- **1.** Insert the program disk in the 3.5 inch floppy drive (A:) of the computer.
- **2.** Make a backup copy of the disk.
- **3.** Start the installation program by typing:

A: INSTALL <**Enter**>

- **4.** To install files from the floppy disk to the hard disk, follow the directions on the screen.
- **5.** The install program asks you to confirm your choices. If you type "Y" to confirm the choices, a directory called CPCOUNT is created on the hard disk and contains these files:

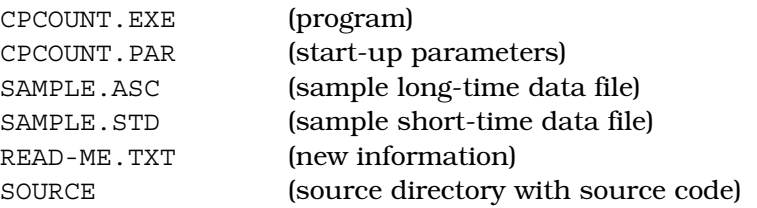

**6.** A DOS file called GRAPHICS allows screen graphics to be properly printed on an IBM or Epson printer. You can use the install program to automatically load GRAPHICS, or you can manually load GRAPHICS each time before running CPCount.

 During CPCount installation, you are asked if you want the install program to modify the computer's AUTOEXE.BAT file. If you answer Y, the GRAPHICS driver is automatically loaded each time you power on your computer. If you answer N, you must manually load the GRAPHICS driver each time you run CPCount by typing, at the DOS prompt:

GRAPHICS <**Enter**>

### **Listing Files**

After you have installed CPCount, use the DIR command to list the files on the hard disk. Look at the READ-ME.TXT file to see if there is new information not documented in this manual. To look at the file, type:

TYPE READ-ME.TXT <**Enter**>

If you want to print the READ-ME.TXT file, type:

PRINT READ-ME.TXT <**Enter**>

# CHAPTER 4 **Using CPCount™ Software**

This chapter gives the following operating information for the CPCount<sup>™</sup> Software:

- ❑ Starting the program
- ❑ Menu and option definitions
- ❑ Setting up data collection using the Parameter menu
- ❑ Running the program using the Run menu
- ❑ Saving and recalling data using the File menu.

### **Starting the Program**

To start CPCount, type:

CPCOUNT <**Enter**>

The initialization screen appears for a few seconds (Figure 4-1).

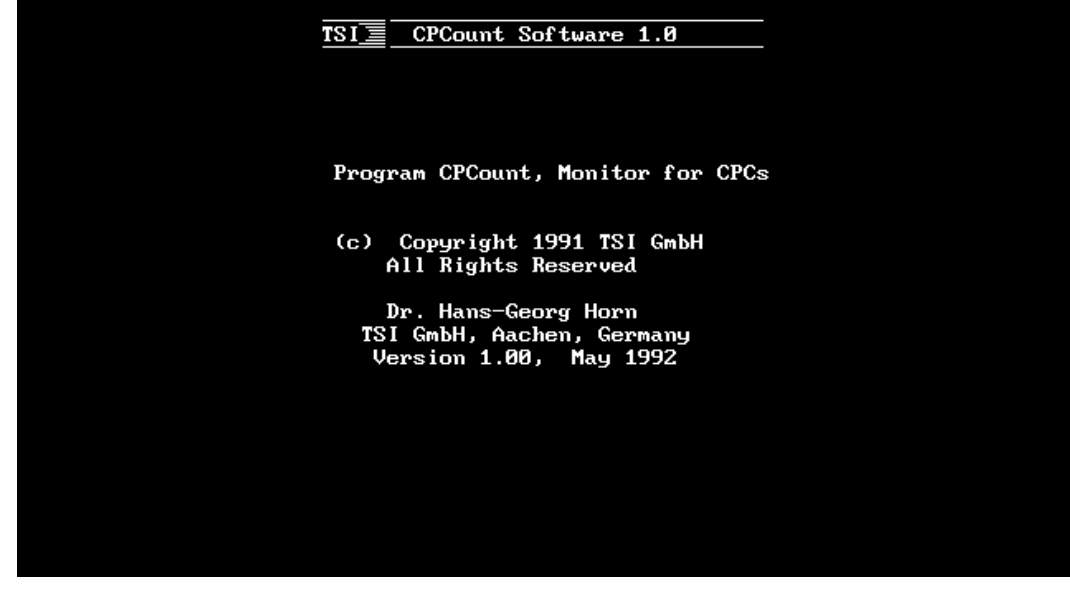

**Figure 4-1** Initialization Screen After the initialization screen appears, the main menu screen appears (Figure 4-2). The main menu contains a menu bar with three main menus (File, Run, and Parameters) and an overlay of the keys used to operate the program. You can activate the menu bar by clicking the bar with a mouse or by pressing the <**Alt**> key.

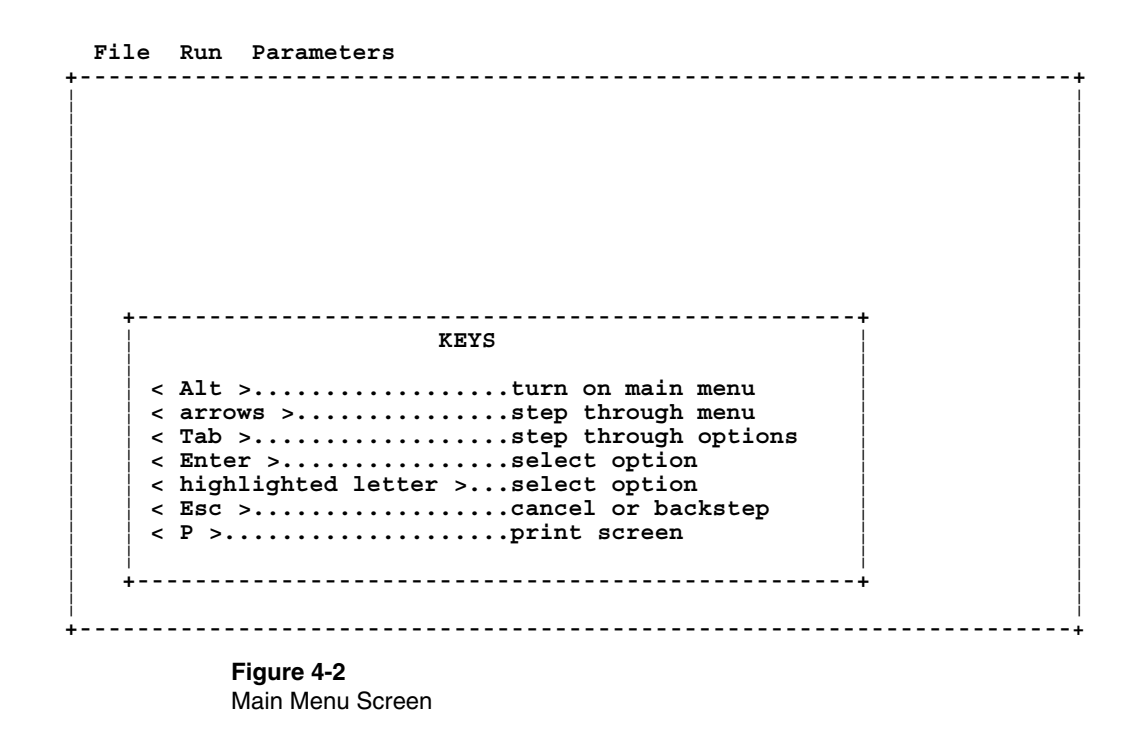

### **Menus and Options**

This section gives a short description of each menu and each menu option. Use the mouse or use the <**Alt**> key to access the main menu; use arrow keys (or numeric keys if Num Lock is disabled) to step through menus and menu options.

- ❑ The File menu has options for saving data to disk, recalling saved data, and exiting the program.
- ❑ The Run menu has options for displaying data.
- ❑ The Parameters menu has options for setting up data collection and display.

Refer to the following tables for a description of each menu option. Instructions for using different menus and options are given later in this chapter.

### **File Menu**

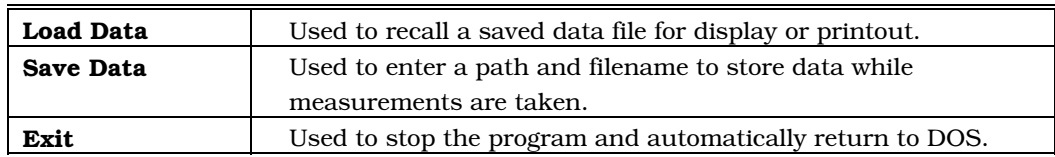

### **Run Menu**

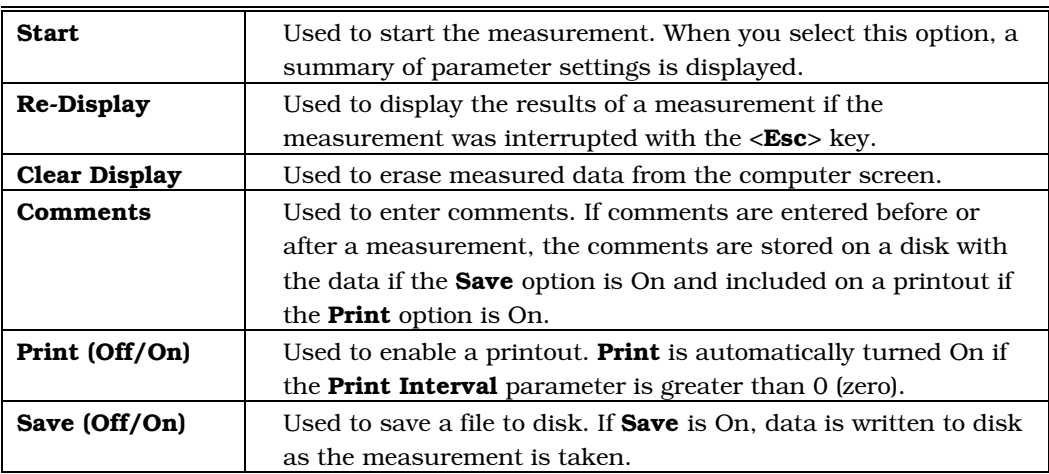

### **Parameters Menu**

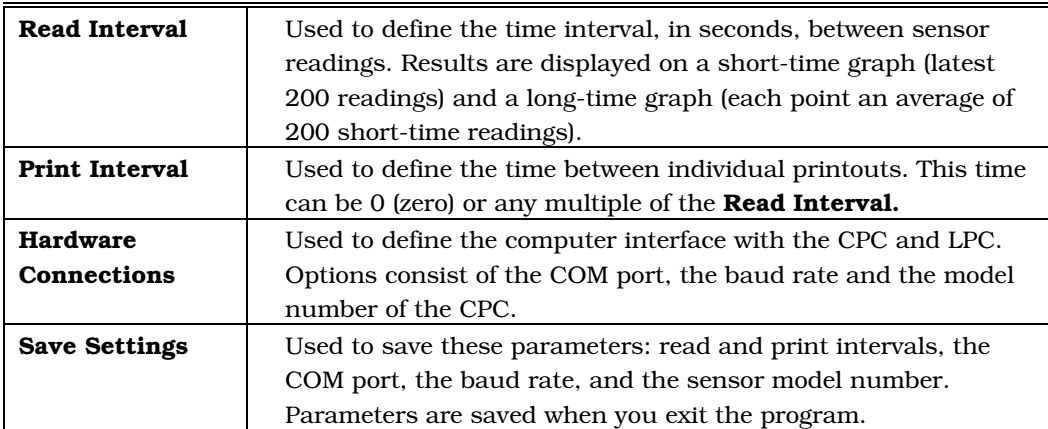

### **Using the Parameters Menu**

Use the information in this section to set up data collection parameters. Set up parameters before you begin collecting data.

- **1.** Select the Parameters menu with the mouse or by pressing the <**Alt**> and <**arrow**> keys. The Parameters menu screen appears (Figure 4-3).
- **2.** Select data collection parameters in this order:
	- **a.** Read Interval
	- **b**. Print Interval
	- **c.** Hardware Connections
	- **d.** Save Settings

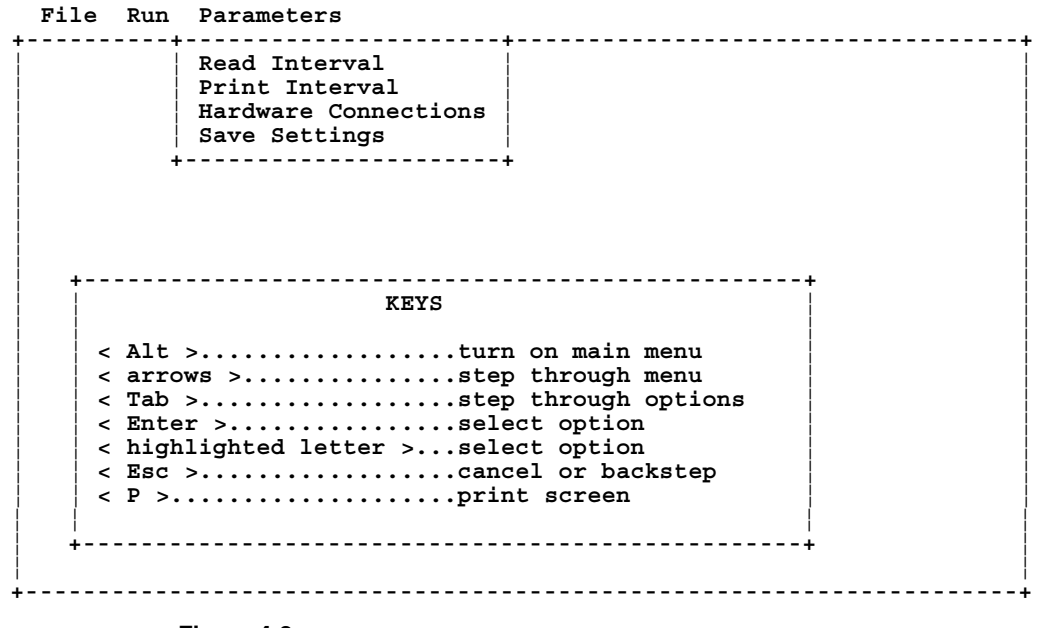

**Figure 4-3**  Parameters Menu Screen

### **Read Interval Option**

The Read Interval is the time interval, in seconds, in which data is read from the Condensation Particle Counter (CPC). The Read Interval is displayed as a short-time graph and a long-time graph (see Figure 4-10). The short-time graph shows the latest 200 readings from the CPC. A long-time graph shows 144 points, each point an average of 200 short-time readings.

- **1.** Select the Read Interval with a mouse or the <**arrow**> keys. The Read Interval options are displayed (Figure 4-4).
- **2.** Select a read interval from the ranges shown in Figure 4-4. The shortest possible read interval is dependent on whether data is being stored and printed while data is being collected. If the Print and Save options are On during data collection, select a read interval of 3 seconds or more.

*Note: For more information on the Print and Save options, see "Using the Run Menu" in this chapter.* 

```
+---------------------------------------------------------------------+ 
¦ ¦ 
¦ ¦ 
¦ +------------ READ INTERVAL -------------+ ¦ 
¦ ¦ ¦ ¦ 
                           ¦ ¦ RECOMMENDED READ INTERVALS: ¦ ¦ 
¦ ¦ ¦ ¦ 
                      INT. SHORT TIME LONG TIME<br>
\langle 1 \rangle 3s 10 min 24 hours
                      ¦ ¦ < 1 > 3s 10 min 24 hours ¦ ¦ 
¦ ¦ < 2 > 6s 20 min 2 days ¦ ¦ 
                      ¦ +-------------¦ < 3 > 18s 60 min 6 days ¦ ¦ 
                      ¦ ¦ ¦ < 4 > 108s 6 hours 36 days ¦ ¦ 
                      ¦ ¦ ¦ < 5 > 432s 24 hours 20 weeks ¦ ¦ 
      ¦ ¦ < Alt >.....¦ < 6 > 540s 30 hours 26 weeks ¦ ¦ 
                     \langle 7 \rangle * user defined (1 to 999 s) *
      \begin{array}{|c|c|c|c|c|}\n\hline\n\text{& Theorem} & & & \text{if } & \text{if } & \text¦ ¦ < Enter >...¦ < OK > ¦ ¦ 
      ¦ ¦ < highlighte¦ ¦ ¦ 
      ¦ ¦ < Esc >.....+----------------------------------------+ ¦ 
      ¦ ¦ < P >....................print screen ¦ ¦ 
¦ ¦ ¦ ¦ 
           ¦ +--------------------------------------------------+ ¦ 
¦ ¦ 
               +---------------------------------------------------------------------+
```
#### **File Run Parameters**

**Figure 4-4**

Read Interval Screen

### **Print Interval Option**

The Print Interval is the time interval in which data is printed. The Print Interval is a multiple of the Read Interval and should always be greater than or equal to the Read Interval. If the Print Interval is greater than 0, you receive a tabular printout.

- **1.** Select the Print Interval with a mouse or the <**arrow**> keys. The print interval options are displayed (Figure 4-5).
- **2.** You can select any print interval but the print interval will automatically adjust to the nearest multiple of the selected Read Interval.

 If a print interval is selected, then a report is printed as the measurement is taken (Figure 4-6). If you have used the Comments option to enter remarks before or after the measurement is taken, remarks are added to the summary at the end of the table.

#### **File Run Parameters**

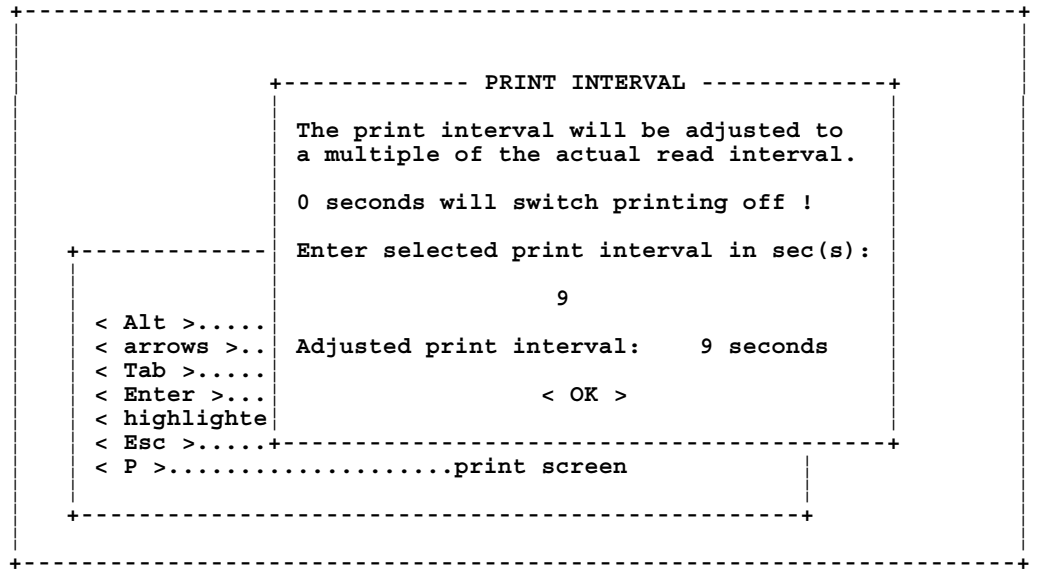

**Figure 4-5** Print Interval Screen

#### **Printing Tables**

Figure 4-6 shows a sample printout. If the Print option is On, a heading is printed before the measurement begins. One line is added to the printout when the print interval is completed. This line includes the date, time, concentration of particles during the last read interval, the mean concentration for all read intervals, and the standard deviation based on individual read intervals (see Appendix A, "Equations").

#### **Printing Graphs**

You can also print the contents of a CPCount data display screen (shown in Figure 1-1) to display short-time and long-time graphs. For instructions, see "Re-Display Option" and "Load Data Option" in this chapter.

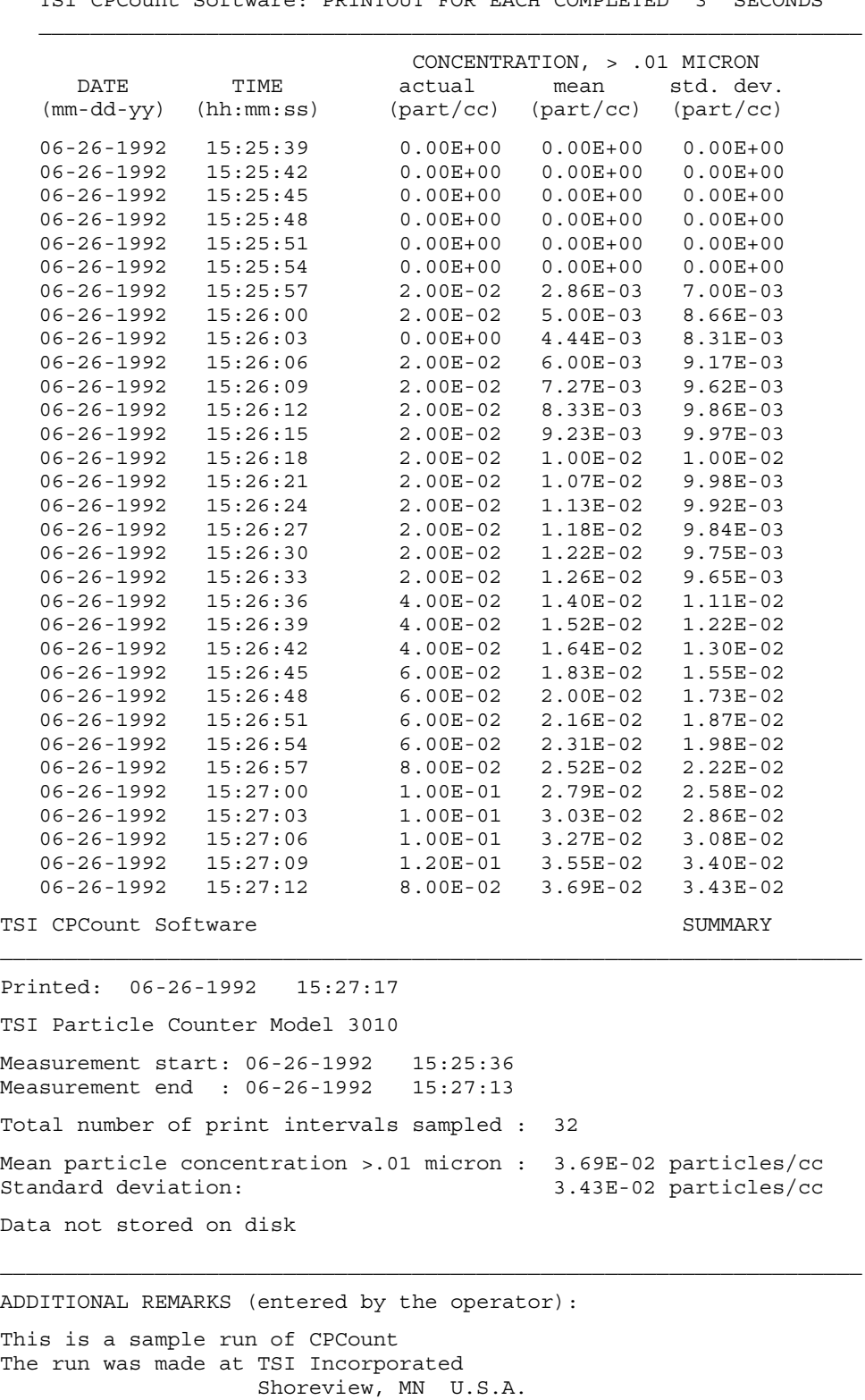

TSI CPCount Software: PRINTOUT FOR EACH COMPLETED 3 SECONDS

#### **Figure 4-6**  Sample Printout

4-8 Model 390081 CPCount™ Software

### **Hardware Connections Option**

Hardware Connections parameters consist of the communications port, the baud rate, and the type of sensor.

**1.** Select Hardware Connections with a mouse or using <**arrow**> keys. Default options are displayed (Figure 4-7).

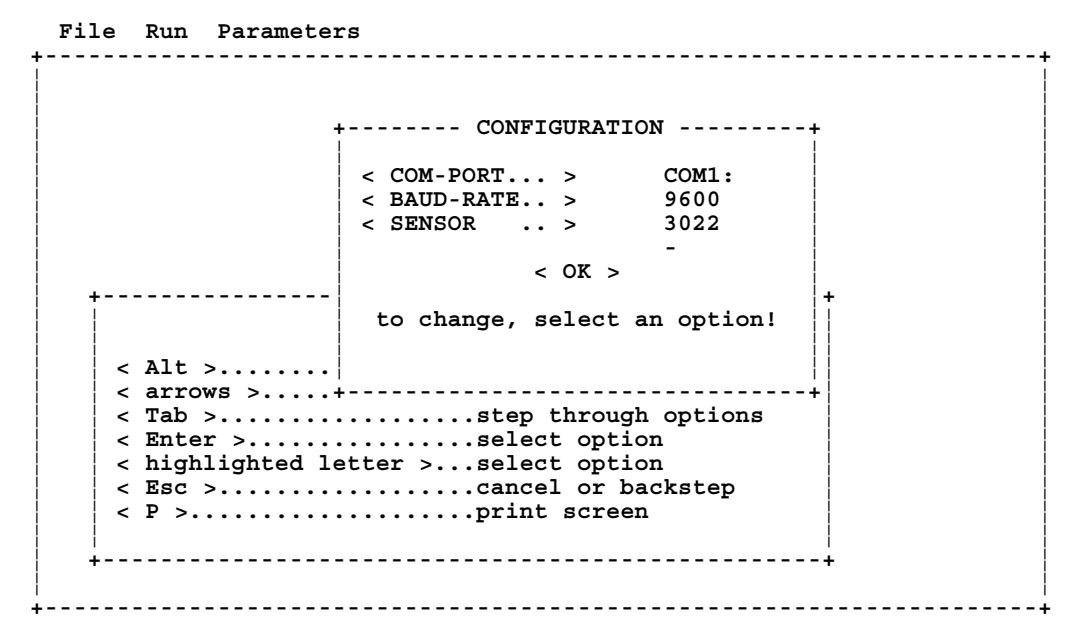

#### **Figure 4-7**

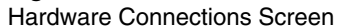

- **2.** Using the information in Table 4-1, select parameters for your configuration. Use a mouse or the <**arrow**> keys to step through options; click the mouse or use the <**Enter**> key to select an option.
- *Note: If parameters are incorrect, an error message is displayed when you start data measurement using the Run option.*

**Table 4-1**  Hardware Connections

| <b>Parameter</b> | <b>Options</b>                                | <b>Definition</b>                                                                                                    |
|------------------|-----------------------------------------------|----------------------------------------------------------------------------------------------------|
| COM-PORT         | COM 1 or COM 2                                | Defines the serial interface connecting the<br>sensor to the computer.                                                                                                    |
| <b>BAUD-RATE</b> | 300, 1200, 2400,<br>4800, 9600                | Defines the data transfer rate between the<br>CPC and the computer. The 3010 CPC<br>requires a baud rate of 9600; baud rates for<br>3022, 3025, and 3027 CPCs are selectable. |
| <b>SENSOR</b>    | 3010, 3022.<br>3025, 3027,<br>3753, 3760/3762 | Defines the model number of the sensor.<br><b>Note:</b> Models 3753A and 3760A/3762 require<br>a Model 3703A Remote Processor to<br>interface the sensor to the computer.     |

### **Save Settings Option**

Use the Save Settings option to save the data collection parameters to a program file.

To save parameters, select Save Settings with a mouse, or use the <arrow> keys and press <**Enter**>. This message is displayed:

```
SAVING CONFIGURATION TO CPCOUNT.PAR
```
Then you return to the main menu screen.

If you want to change a saved parameter, select the option (Read Interval, Print Interval, or Hardware Connections), then use the Save Settings option.

### **Using the Run Menu**

After you set up data collection parameters using the Parameters menu, use the information in this section to collect and display data.

**1.** Select the Run menu with the mouse or by pressing the <**Alt**> and <**arrow**> keys. The Run menu screen appears (Figure 4-8).

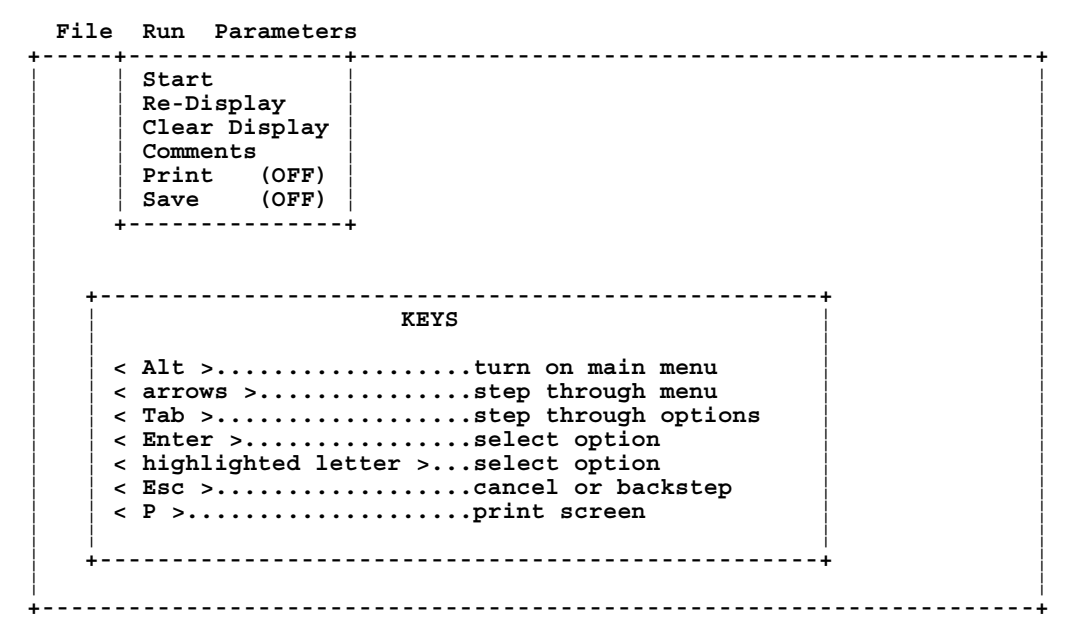

**Figure 4-8**  Run Menu Screen

- **2.** Use Run menu options to do the following:
	- ❑ Start data collections by selecting the Start option.
	- ❑ If a measurement is interrupted, re-display by using the Re-Display option.
	- ❑ Add remarks to a file and a printed report by using the Comments option.
	- ❑ Erase collected data from the screen by selecting the Clear Display option.
	- ❑ Enable the print and save data functions by using the Print and Save options.

### **Start Option**

Start begins data collection.

*Notes: If you want a printout of the data, the Print option must be On before you begin data collection.* 

> *If you want to store the collected data to disk, the Save option must be On before you begin data collection.*

 *If you want to attach remarks to a printout, use the Comments option before or after data collection.* 

**1.** Select Start with a mouse or the <**arrow**> keys. A parameter summary is displayed (Figure 4-9).

```
 File Run Parameters
```

```
+---------------------------------------------------------------------+ 
¦ ¦ 
¦ ¦ 
               ¦ +------------ SETTINGS ------------+ ¦ 
¦ ¦ ¦ ¦ 
                SUMMARY OF THE RUN TIME SETTINGS
¦ ¦ ¦ ¦ 
                SENSOR MODEL : 3022
                READ INTERVAL : 3 sec<br>DATA FILE : NO STO
                         ¦ ¦ DATA FILE : NO STORAGE ¦ ¦ 
       ¦ +----------------¦ PRINT IS OFF ¦ ¦ 
                ¦ ¦ ¦ NO COMMENTS ENTERED ¦ ¦ 
¦ ¦ ¦ ¦ ¦ 
¦ ¦ < Alt >........¦ < OK > < CANCEL > ¦ ¦ 
¦ ¦ < arrows >.....+----------------------------------+ ¦ 
   ¦ ¦ < Tab >..................step through options ¦ ¦ 
    ¦ ¦ < Enter >................select option ¦ ¦ 
   ¦ ¦ < highlighted letter >...select option ¦ ¦ 
    ¦ ¦ < Esc >..................cancel or backstep ¦ ¦ 
    ¦ ¦ < P >....................print screen ¦ ¦ 
¦ ¦ ¦ ¦ 
   ¦ +--------------------------------------------------+ ¦ 
¦ ¦ 
 +---------------------------------------------------------------------+
```
**Figure 4-9**  Start Screen

**2.** Select one:

- ❑ If the settings are correct, select <**OK**> to begin data collection. A data display screen is displayed (Figure 4-10).
- ❑ If the settings are not correct, select <**CANCEL**> and go to "Using the Parameters Menu" in this chapter.

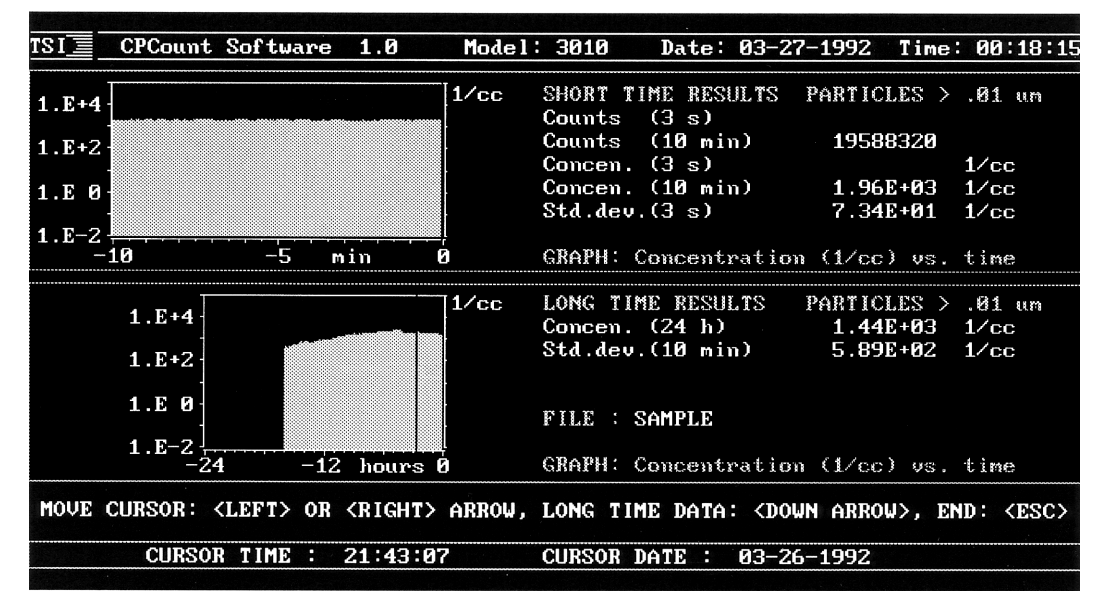

**Figure 4-10**  Data Display Screen

#### **Data Display Screen**

A data display screen shows short time results and long time results. Measurement times are based on the Read Interval parameter, with the latest 200 measurements displayed on the short-time graph and up to 144 points on the long-time graph. Each point on the long-time graph equals the average of 200 shorttime measurements.

The Particles column updates each time a read interval occurs. Concentration is based on the read interval and the operating specifications (including flowrate) of the CPC.

If you want to print the contents of the data display screen, see "Re-Display Option" and "Load Data Option" in this chapter.

#### **Stopping and Re-Starting Data Collection**

If you want to interrupt data collection, press the <**Esc**> key. At this time you can add or edit comments (see the "Comments Option" in this chapter). If the Print option is On, a summary report is printed (Figure 4-6).

To resume collecting data, select the Start option and <**OK**>. Old measurements are separated from new measurements by a vertical black bar. To remove old data from the short-time and long-time graphs, select the Clear Display option before re-starting data collection.

### **Re-Display Option**

Use the Re-Display option to review the last 200 measurements of collected data. Re-Display gives a snapshot of collected data so you can study results or select a specific graph-time for printout.

If you select Re-Display, a data display screen appears. The date and time on the screen (upper right) shows the values when the measurements stopped. The bottom of the screen shows the time and date of the cursor position.

- ❑ Press <←> and <→> <**arrow**> keys to move the cursor and select count and number concentration values.
- ❑ Press <↓> and <↑> <**arrow**> keys to go between the short-time and long-time areas of the screen.
- ❑ Press **<Esc**> to return to the main menu screen.
- ❑ To begin a printout, press <**P**>. The screen colors change to black and white for better contrast. Press <**Shift**> <**Print Screen**> to print the contents of the screen.
- *Note: To properly print the graphs on the data display screen, an Epson printer switch must be set to IBM-mode and the DOS GRAPHICS file must be loaded (see step 6 of "Loading CPCount" in Chapter 3).*

### **Clear Display Option**

Use the Clear Display option to clear old data from a data display screen. Cleared data is not saved to disk and is not included in a printout. The Clear Display option does not erase previously saved data from the disk.

Select Clear Data with a mouse or the <**arrow**> and <**Enter**> keys. Data is cleared.

### **Comments Option**

The Comments option allows you to attach remarks to a printout. You can add comments before a measurement is taken or you can add comments after a measurement is taken by pressing <**Esc**>.

**1.** Select Comments with a mouse or the <**arrow**> and <**Enter**> keys. A Comments screen is displayed (Figure 4-11).

```
 File Run Parameters 
                +------------------------------------------------------------------------------+ 
¦ ¦ 
¦ ¦ 
    ¦ +------------------------------- COMMENTS -------------------------------+ ¦ 
¦ ¦ ¦ ¦ 
  REMARKS FOR THE NEXT MEASUREMENT :
                       ¦ ¦ +-------------------------------------------------------------------+ ¦ ¦ 
¦ ¦ ¦ ¦ ¦ ¦ 
¦ ¦ ¦ ¦ ¦ ¦ 
¦ ¦ ¦ ¦ ¦ ¦ 
¦ ¦ ¦ ¦ ¦ ¦ 
                ¦ ¦ ¦ NO REMARKS ENTERED ¦ ¦ ¦ 
¦ ¦ ¦ ¦ ¦ ¦ 
¦ ¦ ¦ ¦ ¦ ¦ 
¦ ¦ ¦ ¦ ¦ ¦ 
¦ ¦ ¦ ¦ ¦ ¦ 
         ¦ ¦ +-------------------------------------------------------------------+ ¦ ¦ 
¦ ¦ ¦ ¦ 
        ENTER UP TO 9 LINES OF COMMENT, QUIT WITH <Esc>
¦ ¦ ¦ ¦ 
        ¦ ¦ < OK > < EDIT > < CLEAR > ¦ ¦ 
                 ¦ +------------------------------------------------------------------------+ ¦ 
¦ ¦ 
                 +------------------------------------------------------------------------------+
```
**Figure 4-11** Comments Screen

- **2.** Select:
	- ❑ <**OK**> to include typed remarks on a printout (if the Print option is On) or to store remarks with collected data (if the Save option is On). After selecting <**OK**>, you return to the main menu screen.
	- ❑ <**EDIT**> to type up to nine lines of remarks or to edit remarks already typed. Use a mouse or use <**arrow**> keys to move around, use <**Enter**> as a carriage return, and use <**Esc**> when you are finished. If the Print function is On, remarks are included on a printout. If the Save function is On, remarks are stored with collected data.
	- ❑ <**CLEAR**> to erase remarks.

### **Print Option**

The Print option is a toggle function which enables a tabular summary report to be printed. The Print option is automatically toggled On if the Print Interval parameter is greater than 0 (zero). If the Print option is toggled Off, the print interval is set to 0 (zero).

To toggle the Print option, use a mouse or the <**Alt**> and <**arrow**> keys.

*Note: Also see "Selecting the Print Interval Option" in this chapter for a description and sample of the printout.* 

#### **Save Option**

The Save option is a toggle function used to save measurement data to disk. If no filename has been entered in the Save Data option (under the File menu), the Save function is Off and must be turned On before the start of a measurement.

**1.** Select the Save option with a mouse or the <**arrow**> and <**Enter**> keys. The Save Data screen appears (Figure 4-12).

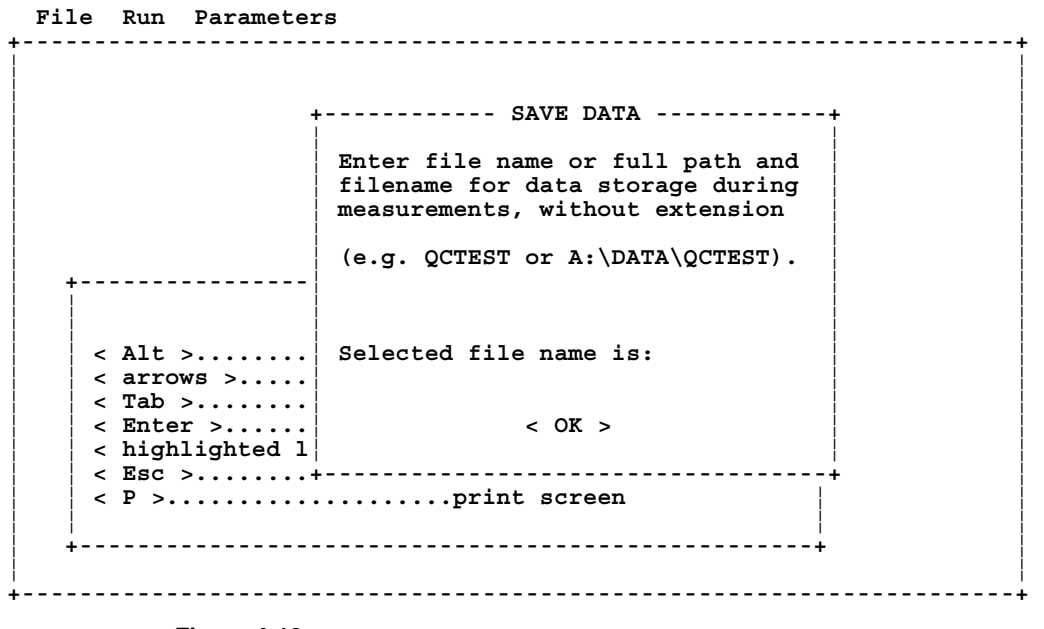

**Figure 4-12** Save Data Screen

- **2.** You can save data in the current directory or in a new directory.
	- ❑ If you want to save data to the directory you are in, type a filename and press <**Enter**>.
	- ❑ If you want to save data to a new directory, type a path name and a filename and press <**Enter**>. If the directory does not exist, an error message displays.
- **3.** Select <**OK**> by using the mouse or <**arrow**> keys. The path name and filename are displayed on the data display screen.

### **Using the File Menu**

Use the information in this section to save data or to recall saved data for display or printout.

**1.** Select the File menu with the mouse or the **<arrow**> and <**Enter**> keys. The File menu screen appears (Figure 4-13).

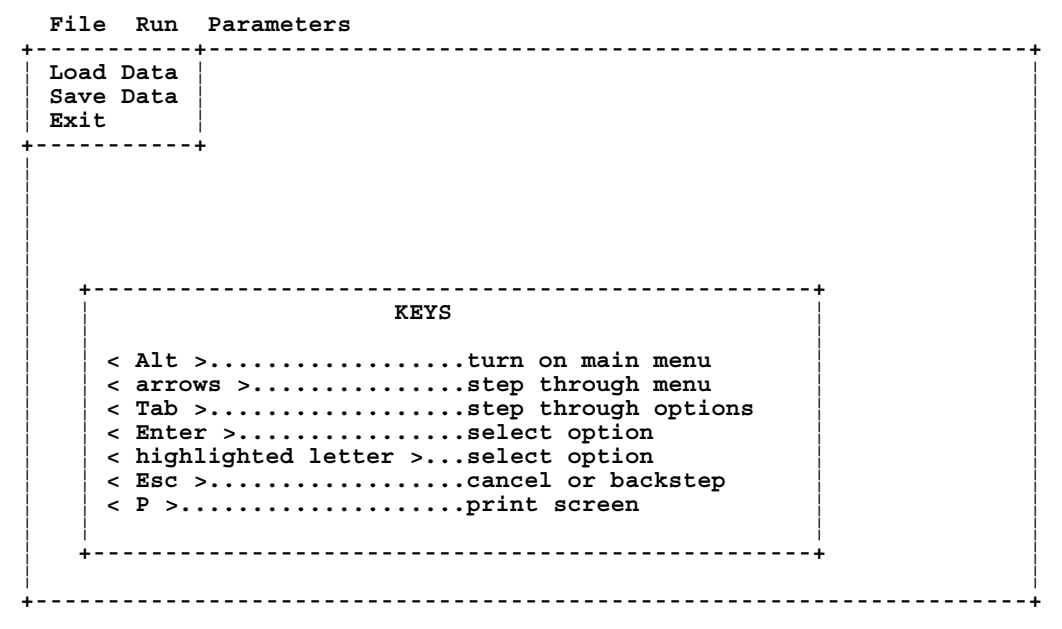

**Figure 4-13**  File Menu Screen

- **2.** Use File menu options to do the following:
	- ❑ Recall saved data with the Load Data option.
	- ❑ Save data to disk with the Save Data option.
	- ❑ Exit CPCount with the Exit option.

### **Load Data Option**

You can use the Load Data option to recall data, collected and saved during a measurement session, from disk. You can also use this option to check which data files are already stored to disk.

**1.** Select the Load Data option with a mouse or the <**arrow**> and <**Enter**> keys. The Load Data screen appears (Figure 4-14).

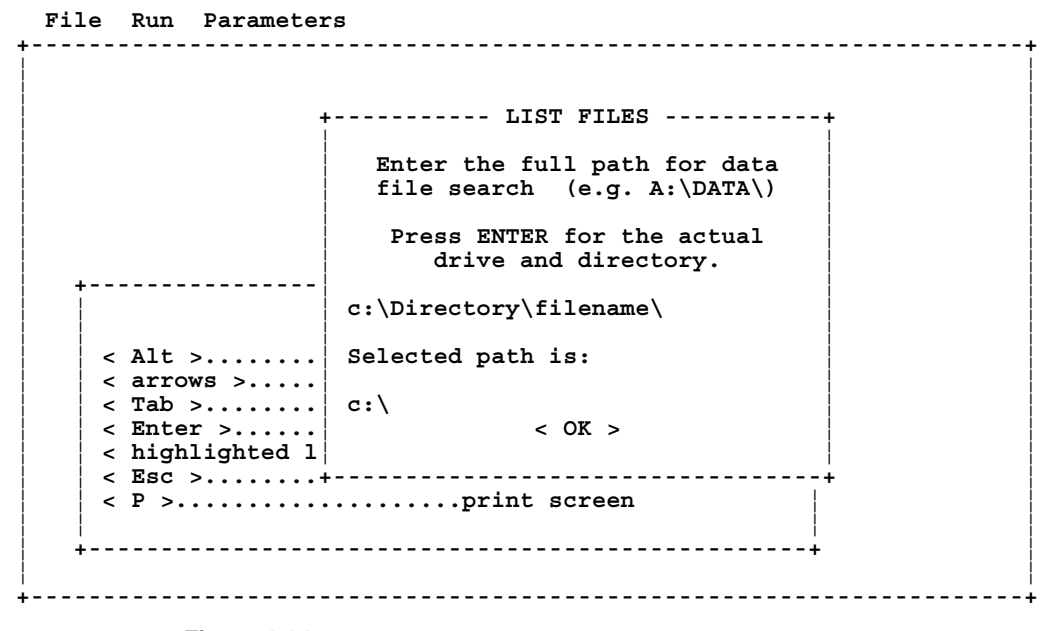

**Figure 4-14** Load Data Screen

- **2.** To load data for the directory you are in, type a filename. To load data for a different directory, type a path name and a filename.
	- ❑ If the path you specify is not correct, an error message is displayed and the program returns to the main menu screen.
	- $\Box$  If the path is correct, a window is displayed which lists available data files in alphabetic order. Use a mouse or use the <**arrow**> keys to select <**OK**> and a file. Then press <**Enter**> and go to step 3.
- **3.** Long-time data is displayed.
	- ❑ Press <←> and <→> <**arrow**> keys to move the cursor and select count and number concentration values on the longtime graph.
	- ❑ Press the <↑> <**arrow**> key to load corresponding short-time data; press the  $\langle \rangle$  <**arrow** to go back to long-time data.
	- ❑ Press **<Esc**> to return to the main menu screen.
	- ❑ If data was stored with comments, you can review the comments by selecting the Comment option from the Run menu.
	- ❑ To begin a printout, press <**P**>. The screen colors change to black and white for better contrast. Press <**Shift**> <**Print Screen**> to print the contents of the screen.
- *Note: To properly print the graphs on the data display screen, an Epson printer switch must be set to IBM-mode and the DOS GRAPHICS file must be loaded (see step 6 of "Loading CPCount" in Chapter 3)*

#### **Checking for Stored Data Files**

Use the Load Data option to check which data files are already stored on the disk. Use the same procedure to load data (step 2 above), but use <**Cancel**> or <**Esc**> to exit the window displaying the list of files.

CPCount lists only long term data files with the extension .ASC. To recall data files, you also need a corresponding short term data file with a .STD extension. If you are not able to recall a file, exit CPCount and check for a corresponding file with the .STD extension.

If you are not able to recall a data file, it is possible that the file is internally corrupted or that one of the disk's sectors or tracks is not readable. In these cases, the data is lost.

#### **Save Data Option**

Select the Save Data option to name a file and save the file to disk.

**1.** Select the Save Data option with a mouse or the <**arrow**> and <**Enter**> keys. The Save Data screen appears (Figure 4-15).

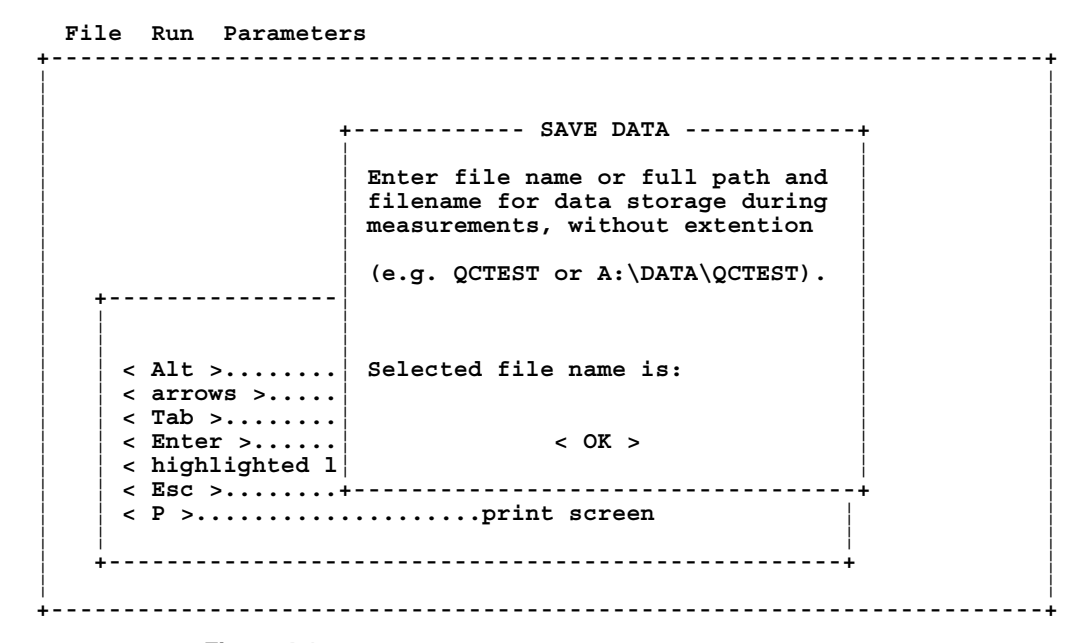

**Figure 4-15** Save Data Screen

- **2.** You can save data in the current directory or in a new directory.
	- ❑ If you want to save data to the directory you are in, type a filename and press <**Enter**>.
	- ❑ If you want to save data to a new directory, type a filename and a path name and press <**Enter**>. If the directory does not exist, an error message displays.
- **3.** Select <**OK**> by using the mouse or <**arrow**> keys. The filename and path name are displayed on the data display screen.

### **Exit Option**

Select the Exit option if you want to exit the CPCount program. If you select Exit, selected operating parameters (read and print intervals, COM port, baud rate, and CPC model number) are stored and you return to the DOS prompt.

# APPENDIX A **Equations**

This appendix contains equations used to calculate displayed data and statistics.

At each individual reading (*i*), the program receives the time since the last reading  $(t_r)$  and the counts since the last reading  $(N_r)$  from the sensor. Based on these two values, the following figures are calculated:

Number concentration for the individual reading interval  $i(C_r)$ :

$$
C_{r,i} = \frac{N_{r,i}}{t_{r,i} Q_s} \text{ with } Q_s = \text{flowrate of the particle counter} \tag{0}
$$

Total counts of up to 200 readings  $N_{200}$ :

$$
N_{200} = \sum_{i=1}^{n} N_{r,i} \tag{1}
$$

Where *n* is either 200 ( 200 readings), or the actual number of readings (< 200 readings).

The short time mean number concentration  $C_{200}$  is calculated from:

$$
C_{200} = \frac{N_{200}}{t_{200} Q_s} \tag{2}
$$

where  $t_{200}$  is the total short time sampling time.

$$
t_{200} = \sum_{i=1}^{n} t_{r,i}
$$
 (3)

with *n*: 200 or number of readings if less than 200.

The short time standard deviation  $SD<sub>200</sub>$  is calculated as follows:

$$
SD_{200} = \sqrt[2]{\frac{1}{n-1} \sum_{i=1}^{n} (C_{r,i} - C_{200})^2}
$$
 (4)

with *n*: 200 or number of readings if less than 200.

The long time mean number concentration *Cm* is calculated from the individual short time mean number concentration  $C_{200,i}$ :

$$
C_m = \frac{1}{m} \sum_{i=1}^{m} C_{200,i}
$$

where *m* is the number of available short time mean number concentrations.

The long time standard deviation  $SD_m$  is:

$$
SD_m = \sqrt{\frac{1}{m-1} \sum_{i=1}^{m} (C_{200,i} - C_m)^2}
$$

where *m* is the number of available short time mean number concentrations  $C_{200,i}$ .

# **Index**

#### **A**

ASC, (.ASC, *see long term data files*)

#### **B**

Baud-rate parameter, 4-10

#### **C**

Clear Display option description, 4-3 using, 4-15 **Comments** submitting on manual, x Comments option adding to display or printout, 4-6 description, 4-3 relationship to Print and Save options, 4-15 screen, 4-15 using, 4-15 Communications port parameter, 4-10 Computer requirements, 2-1 Condensation Particle Counter, 1-1, 4-5 hardware connections parameters, 4-10 Conventions, ix CPC, (*see Condensation Particle Counter*) CPCount hardware requirements, 2-1 installation, 3-1 introduction, 1-1 restrictions, 3-1 starting, 4-1 warranty, iii software license, iv

#### **D**

Data Display description, 4-13 printing, 4-14, 4-20 relationship to Clear Display option, 4-15 relationship to Re-Display option, 4-14 relationship to Read Interval option, 4-13 sample, 4-1, 4-13 screen, 4-13

#### **E**

Equations, A-1 Exit option description, 4-3 using, 4-22

#### **F**

File extensions .ASC, 3-1, 4-20 .BAT, 3-2 .EXE, 3-1 .PAR, 3-1, 4-10 .STD, 3-1, 4-20 .TXT, 3-1, 3-2 File menu description, 4-2, 4-18 options, 4-3, 4-18 screen, 4-18 using, 4-18 Files AUTOEXEC.BAT, 3-2 CPCOUNT.EXE, 3-1 CPCOUNT.PAR, 3-1 GRAPHICS, 3-1 listing, 3-2 loading, 3-1, 3-2 long term data, 4-20 READ-ME.TXT, 3-1, 3-2 SAMPLE.ASC, 3-1 SAMPLE.STD, 3-1 short term data, 4-20 SOURCE, 3-1

### **G**

GRAPHICS file loading, 3-1, 3-2 when printing, 4-14, 4-20 Graphs long-time, 1-1, 4-5, 4-7, 4-13 printing, 4-7, 4-14, 4-20 removing old data, 4-14 short-time, 1-1, 4-5, 4-7, 4-13

#### **H**

Hardware options, 2-1 requirements, 2-1 Hardware Connections option description, 4-3 relationship to Run option, 4-9 screen, 4-9 using, 4-9 Help, x

#### **I–K**

Initialization screen, 4-1 Installation, 3-1 Interrupting data collection, 4-14

#### **L**

Laser Particle Counter, viii Literature, for related products, vii Load Data option description, 4-3 screen, 4-19 using, 4-19 Long term data files, 4-20 Long-time graph, 1-1 LPC, (*see Laser Particle Counter*)

#### **M**

Main Menu concentration, 4-7 descriptions of, 4-2 File, 4-18 Parameters, 4-4 Run, 4-11 screen, 4-2 Manual history, ii organization, vii purpose, vii Mean concentration, A-1 Mouse, 2-1, 4-2

### **N**

Network, 2-1

### **O**

Optional hardware, 2-1 Options, 4-2 Clear Display, 4-15 Comments, 4-15 descriptions of all, 4-3 Exit, 4-22 Hardware Connections, 4-9 Load Data, 4-19 Print, 4-16 Print Interval, 4-6 Re-Display, 4-14 Read Interval, 4-5 Save, 4-16

Save Data, 4-21 Save Settings, 4-10 Start, 4-12 Overview, product, 1-1

### **P–Q**

Parameters hardware connections, 4-9 setting up, 4-4 Parameters menu description, 4-2 options, 4-3, 4-4 screen, 4-4 using, 4-4 Print Interval option description, 4-3 relationship to Print option, 4-16 relationship to Read Interval option, 4-6 screen, 4-6 using, 4-6 Print option description, 4-3 relationship to Print Interval option, 4-16 using, 4-16 Printer GRAPHICS file, 3-2, 4-14, 4-20 hardware requirements, 2-1 READ-ME.TXT, 3-2 Printout description, 4-7 instructions graphs, 4-7, 4-14, 4-20 tables, 4-7 sample, 4-8

### **R**

Re-Display option description, 4-3 using, 4-14 Read Interval option description, 4-3 relationship to data display screen, 4-13 relationship to Print and Save options, 4-5 screen, 4-5 using, 4-5 READ-ME.TXT file, 3-2 Recycling, ix Remote Processor, viii, 1-1, 2-1, 4-10 Requirements, hardware, 2-1 Restrictions, iv, 2-1

Run menu description, 4-2, 4-11 options, 4-3, 4-11 screen, 4-11 using, 4-11

#### **S–Z**

Sample printout, 4-8 Save Data option description, 4-3 screen, 4-17, 4-21 using, 4-21 Save option description, 4-3 relationship to Save Data option, 4-16 using, 4-16 Save Settings option description, 4-3 using, 4-10 Screen Comments, 4-15 Data Display, 1-1, 4-13 File Menu, 4-18 Hardware Connections, 4-9 Initialization, 4-1 Load Data, 4-19 Main Menu, 4-2 Parameters Menu, 4-4 Print Interval, 4-6 Read Interval, 4-5 Run Menu, 4-11 Save Data, 4-17, 4-21 Start, 4-12 Sensor parameters, 4-10 Short term data files, 4-20 Short-time graph, 1-1 Software, (*see CPCount*) Standard deviation, 1-1, 4-7, A-1 Start option description, 4-3 relationship to Comments option, 4-12 relationship to Print option, 4-12 relationship to Save option, 4-12 screen, 4-12 using, 4-12 Starting CPCount, 4-1 Summary report, 4-6, 4-8

## Reader's Comments

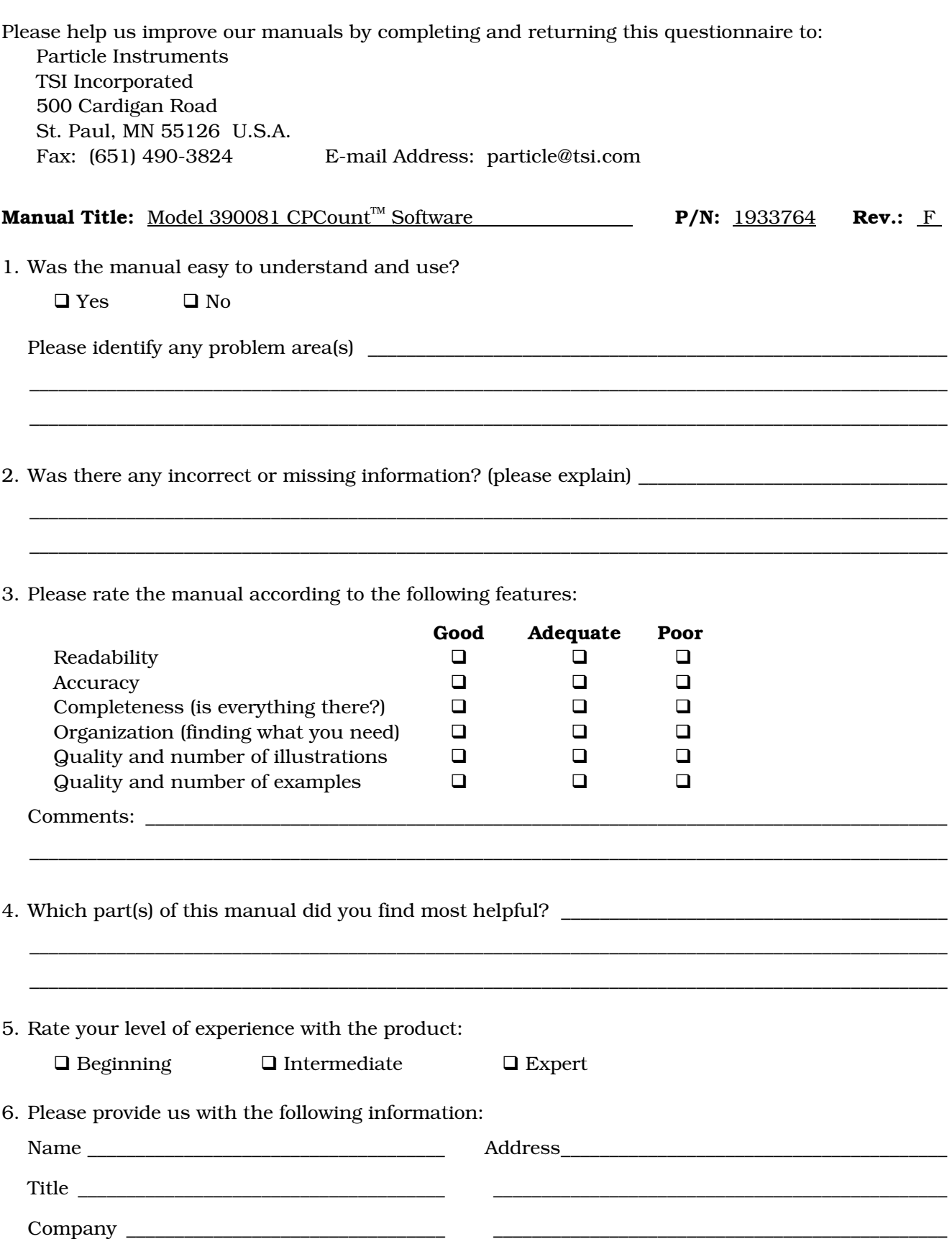

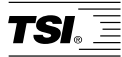

#### *TSI Incorporated 500 Cardigan Road, Shoreview, MN 55126 U.S.A. Web: www.tsi.com*